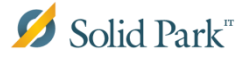

## **Installera Office på Mac-dator**

Installationen av Office-paketet är tungt och kräver mycket av din internetkapacitet. Sitter du på mobilt bredband med begränsad surf rekommenderas det att du väntar med denna installation tills du sitter på kommunens nätverk. Skulle du under installationen stöta på några problem så är du välkommen att kontakta SolidParks ServiceDesk på 6900.

- För att inte datorn ska gå ner i strömsparläge när installationsfilen laddas ner till datorn, anslut din dator med laddaren.
	- $\bullet \bullet \circ \left( \left. \right. \right. \right) \circ \left. \right) \circ \left. \right.$ Systeminställningar  $Q$  Sök **File**<br>Nev  $\left[ \mathsf{Q}\right]$ × 홀리  $\circ$ **O**  $0000$ Skrivbord och<br>skärmsläckare Mission<br>Control Säkerhet<br>och integritet Allmänt Dock Språk och Spotlight Notiser region Œ M  $\sqrt{}$ angentbord Bildskärr Mus Ström-Styrplatta Skrivare och Liud  $\omega$  $\left| \frac{1}{2} \right|$ 4<sup>0</sup> ◈ n la iCloud Internet-Tillägg Nätverk Bluetooth Delning konton  $\mathbf{H}$  $\mathbf{\hat{a}}$  $\leftrightarrow$ ѱ  $\sqrt{\frac{2}{n}}$ O  $\mathbf{\dot{\pi}}$ Användare<br>och gruppe Föräldra<br>kontroll Diktering<br>och tal Time<br>Machine App Store Datum och tid Startskiva Hjälpmedel  $\{V\}$ Profiler
- Klicka på **Systeminställningar** och välj **Strömsparare.**

 Klicka i rutan **Förhindra att datorn automatiskt försätts i viloläge när maskinen är avstängd**.

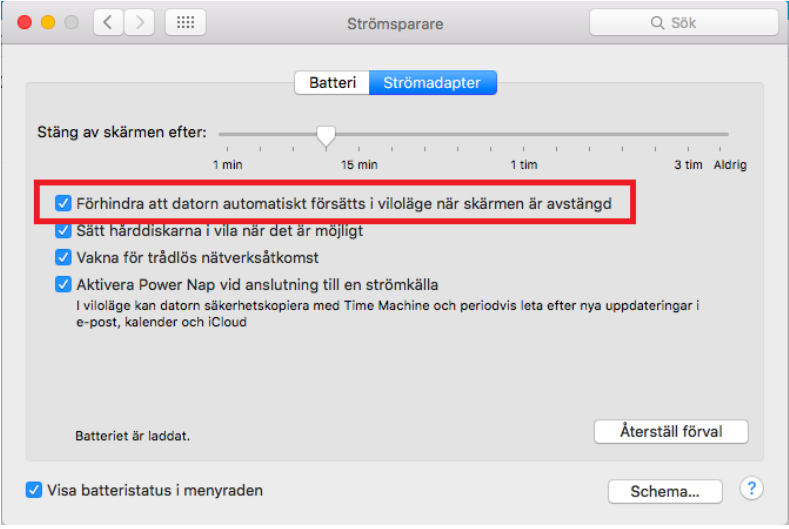

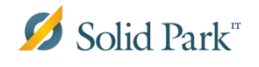

 Klicka på Katalog-ikonen som finns nere i dockan till höger för att hitta installationen av Office. Syns inte ikonen nere i dockan, kan du söka efter den genom att klicka på timglaset uppe i högra hörnet.

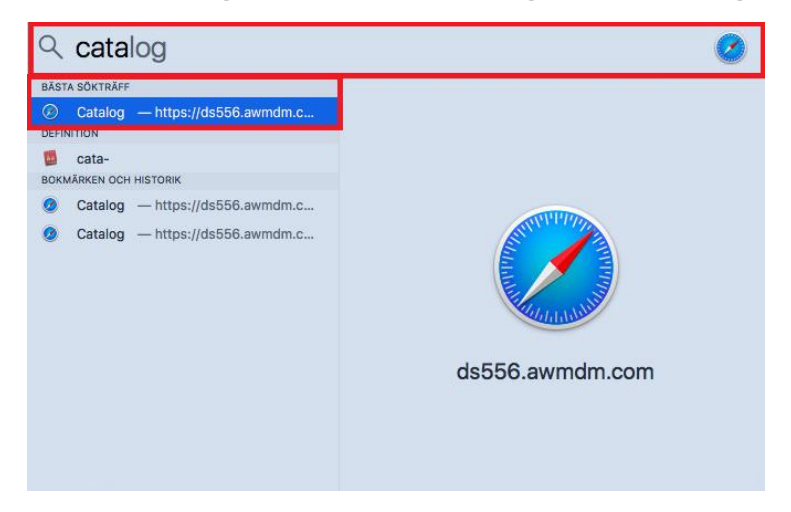

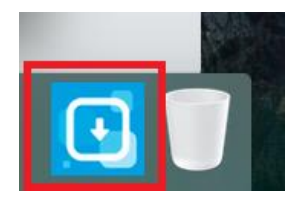

 När du fått upp Airwatch-Katalogen, klicka på **Install** för att starta installationen av Office.

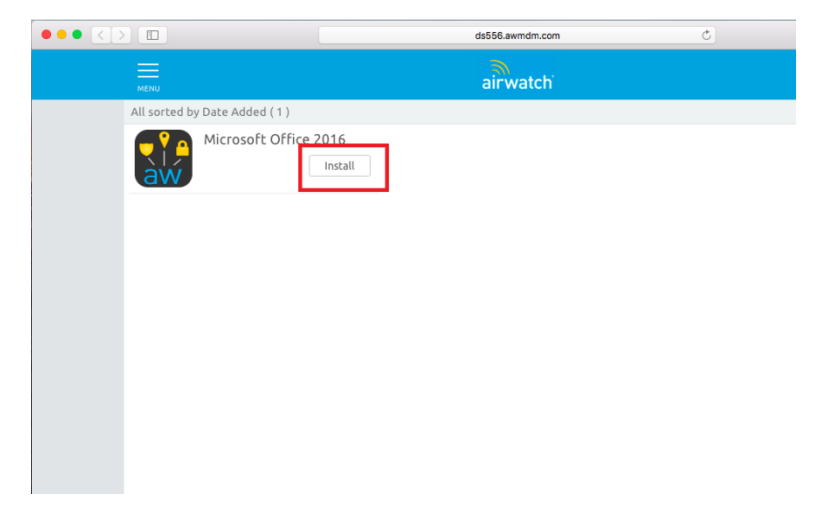

Klicka på **Install** för att acceptera installationen av Office.

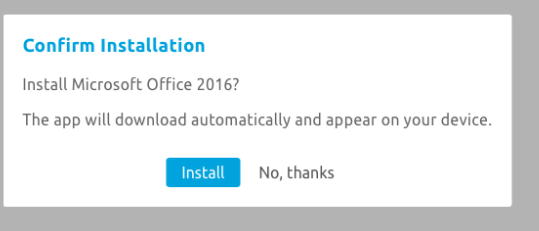

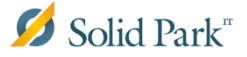

 Efter en liten stund kommer AirWatch ikonen att börja blinka. Så länge ikonen blinkar hämtas installationsfilen ner och lokal installation kommer att göras.

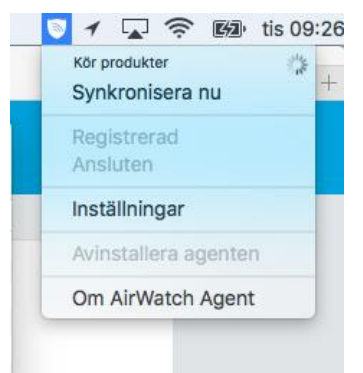

 När installationen är klar, gå tillbaka **Strömspararen** och klickar ur **Förhindra att datorn automatiskt försätts i viloläge när skärmen är avstängd**.

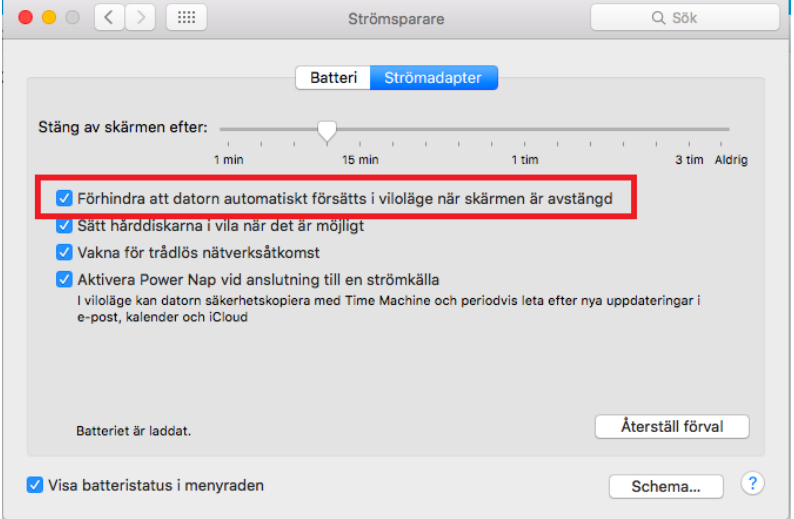

**OBS!** Installationen tar upp till en timme. Låt datorn vara på och ansluten till nätverket under

hela tiden. Vi har märkt vid tester att installationsstatusen hänger sig på grund av fördröjd återrapportering. Verkar det som att installationen har fastnat, gå till **Launchpad** och se om det har dykt upp nya ikoner under program. Har det gjort det, är installationen klar och du kan starta om din dator.

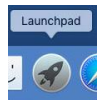

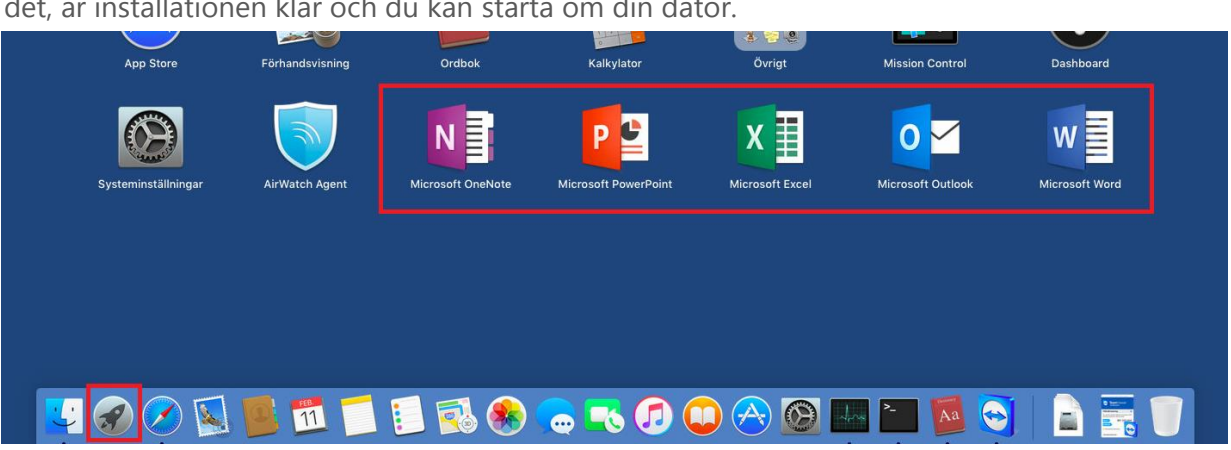